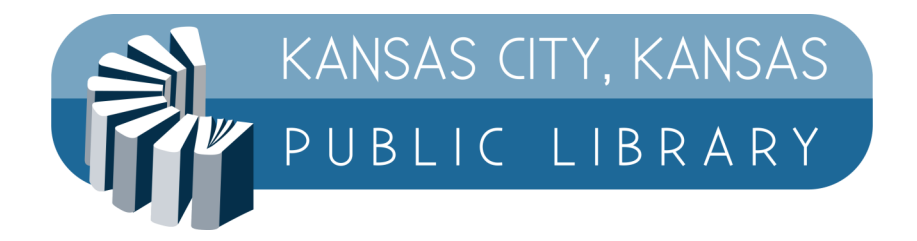

# **Kansas City, Kansas Biblioteca Pública Instrucciones de Impresión Móvil**

Envíe sus archivos para imprimir desde cualquier lugar y luego pague por la impresión una vez que lleguen a la biblioteca. Hay tres formas de imprimir: la impresora en el sitio web, la aplicación móvil y por correo electrónico.

## **Instrucciones del sitio web PrinterOn**

Primero, visite el sitio de la sucursal donde desea imprimir. Se enumeran a continuación:

[printeron.net/kckpl/main](https://www.printeron.net/kckpl/main)

[printeron.net/kckpl/schlagle](https://www.printeron.net/kckpl/schlagle)

[printeron.net/kckpl/south](https://www.printeron.net/kckpl/south)

[printeron.net/kckpl/turner](https://www.printeron.net/kckpl/turner)

[printeron.net/kckpl/west](https://www.printeron.net/kckpl/west)

Una vez allí, seleccione blanco y negro o color, luego ingrese su dirección de correo electrónico y descargue su documento para imprimir. Luego, presione el botón triangular en la parte inferior derecha.

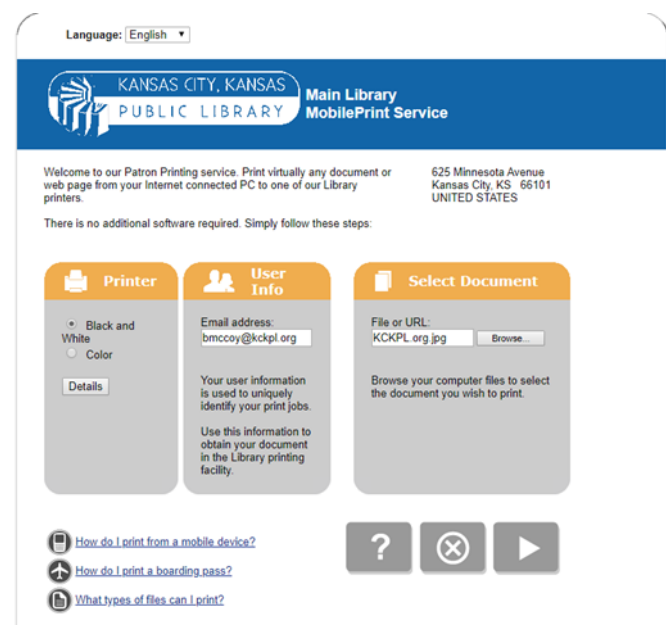

El programa contará la cantidad de páginas que está imprimiendo y le mostrará el costo por página. Después de eso, puede hacer clic en la imagen de la impresora para enviarla.

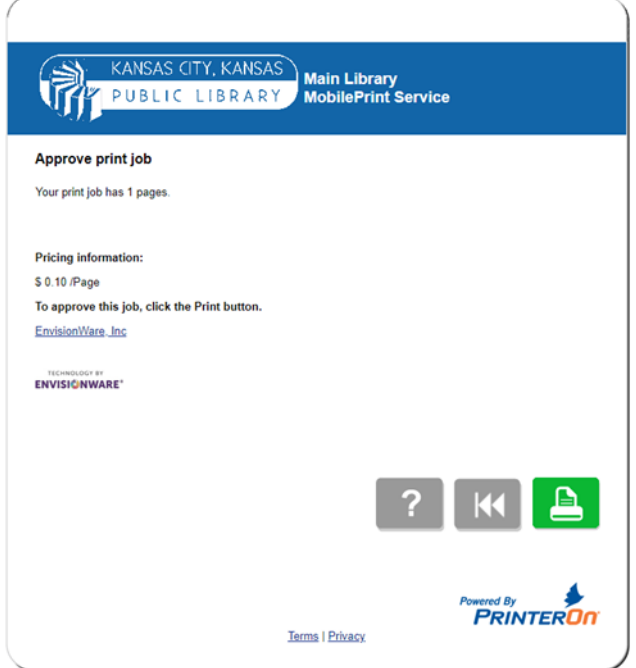

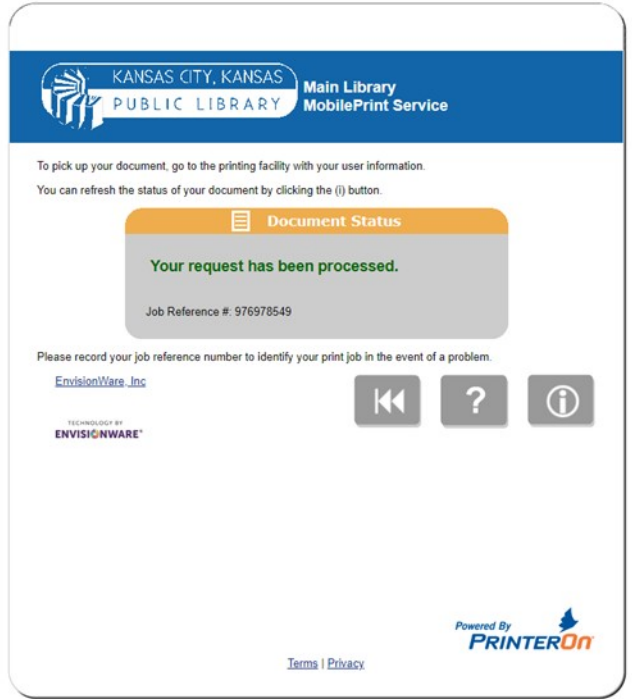

Después de enviado, recibirá una confirmación con su número de referencia. Luego puede ir a la sucursal de la biblioteca que seleccionó para pagar el documento y recogerlo.

## **Instrucciones de la aplicación móvil**

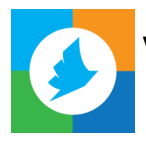

Visite la tienda Apple o Google Play para instalar la aplicación PrinterOn.

Haga clic en el botón en la parte inferior de la pantalla para buscar una sucursal de KCKPL. Puede buscar por ubicación usando un mapa o nombre. Asegúrese de seleccionar color o blanco y negro dependiendo de lo que esté imprimiendo. Si hace clic en la "i" junto al nombre, le mostrará información sobre la impresora y su ubicación. También le permitirá guardarlo como impresora favorita.

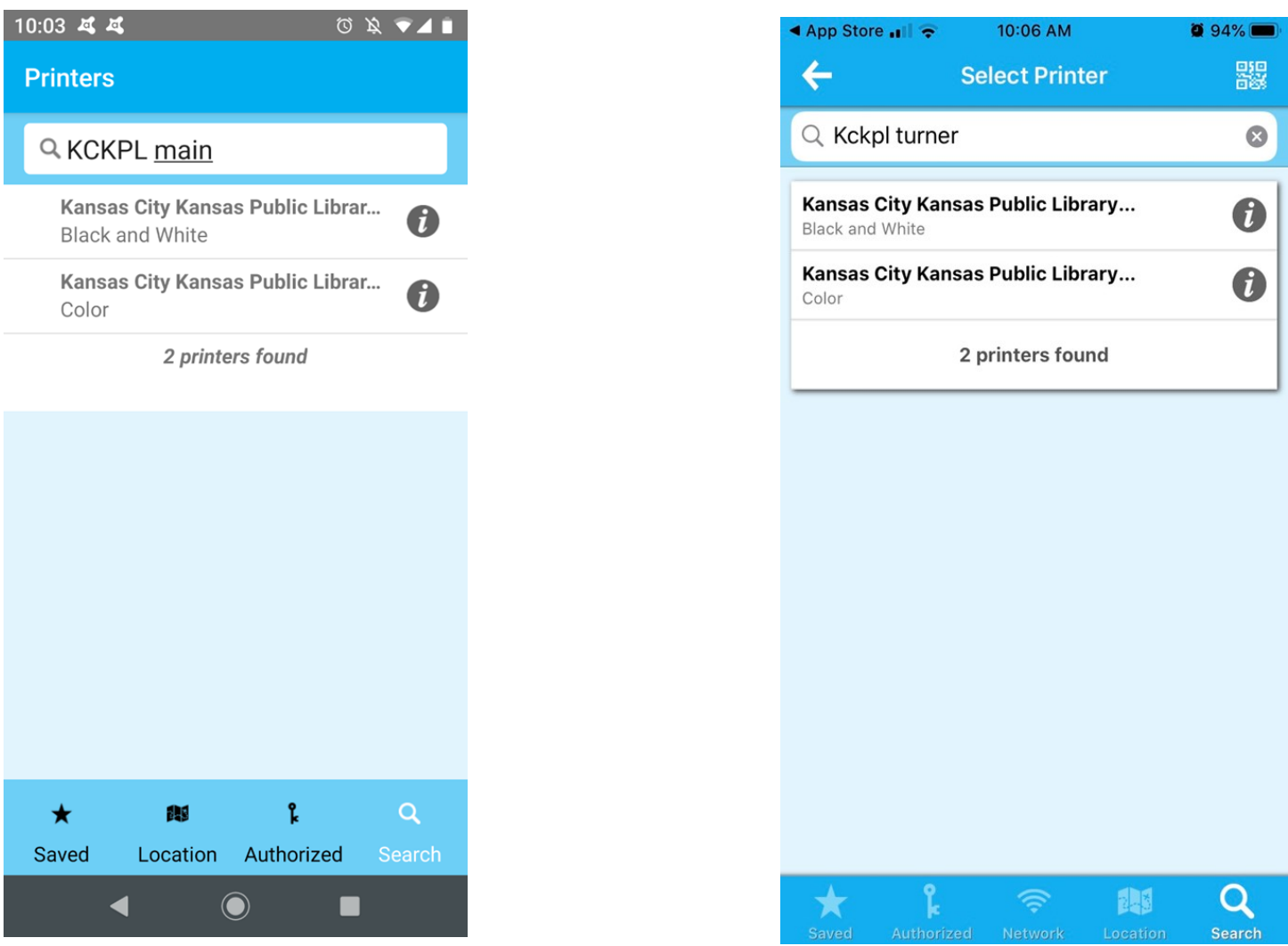

Una vez que seleccione la impresora que desea, le dará la opción de cargar sus documentos, fotos o correo electrónico. Una vez que haya cargado el documento, puede hacer clic en la imagen en la parte superior derecha para ajustar la configuración de impresión. Haga clic en imprimir, ingrese su correo electrónico y vaya a la biblioteca a recoger su documento.

**Nota:** Para imprimir en Schlagle, recibirá un correo electrónico con un código de liberación de privacidad que necesitará para recoger su trabajo de impresión.

## **Instrucciones para correo electrónico**

Envíe un correo electrónico a la dirección electrónica de la impresora.

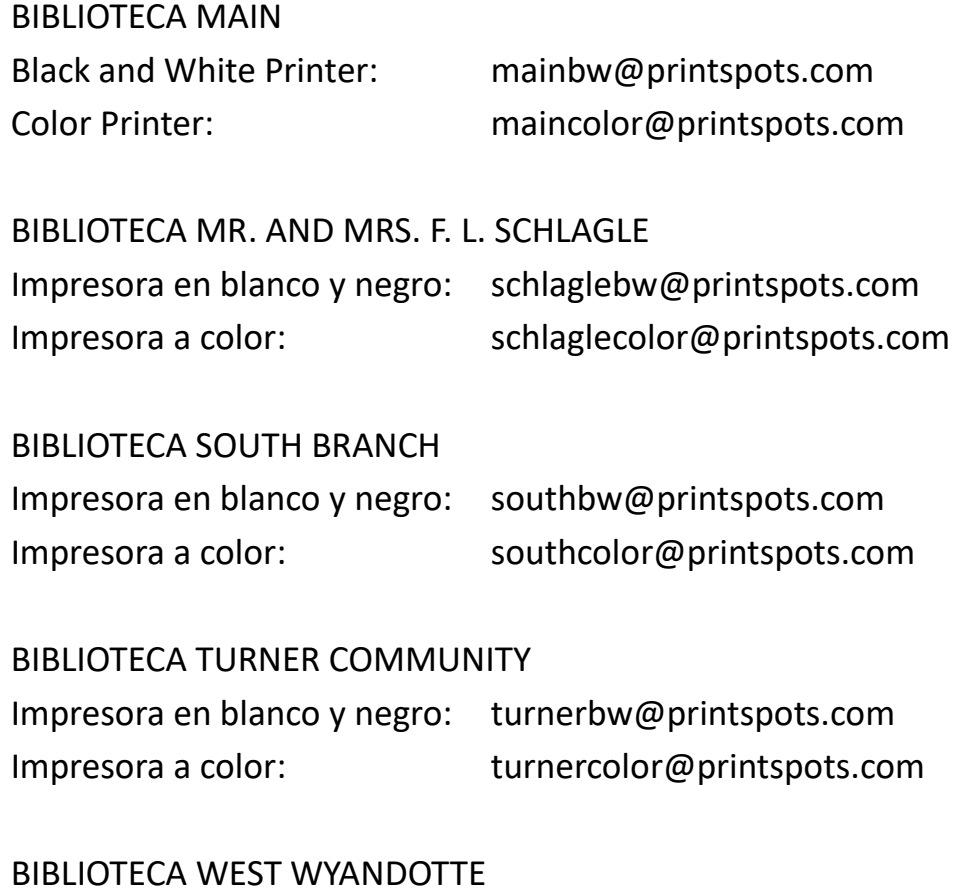

#### BIBLIOTECA WEST WYANDOTTE

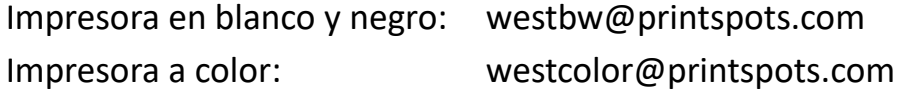

# **Tipos de Documentos que pueden ser Impresos**

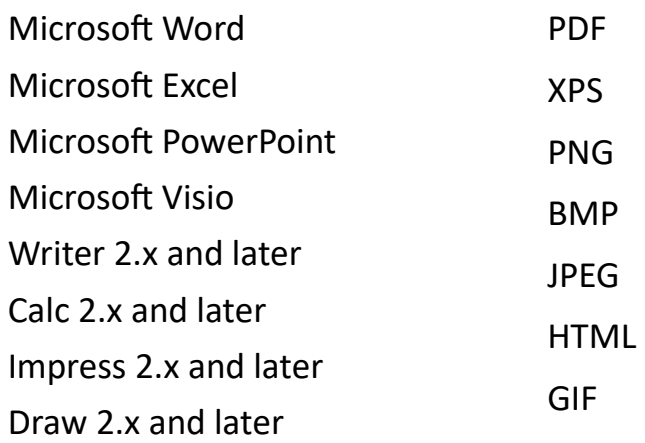

TIFF RTF ASCII Text Unicode Text ZIP